### Smart Pianist Gebruikershandleiding

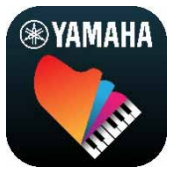

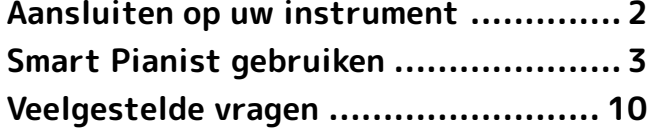

Smart Pianist is een app die u op uw smartapparaat kunt gebruiken door verbinding te maken met een compatibel digitaal muziekinstrument van Yamaha. Klik [hier](https://download.yamaha.com/files/tcm:39-1262339) voor een lijst met compatibele modellen en functies.

\* Yamaha kan de app van tijd tot tijd zonder kennisgeving bijwerken. Om optimaal gebruik te kunnen maken van de functies, raden we u aan om de nieuwste versie te gebruiken.

#### Over deze handleiding

- De illustraties en schermafbeeldingen (die zijn gemaakt met de iPad in liggende stand) in deze handleiding zijn alleen voor instructieve doeleinden. Daarom kunnen de functies op sommige schermafbeeldingen verschillen van de werkelijke, afhankelijk van het aangesloten model.
- iPad en iPadOS zijn handelsmerken van Apple Inc., geregistreerd in de Verenigde Staten en andere landen.
- IOS is een handelsmerk of geregistreerd handelsmerk van Cisco in de V.S. en andere landen en wordt onder licentie gebruikt.
- App Store en iCloud Drive zijn servicemerken van Apple Inc., geregistreerd in de V.S. en andere landen.
- Android is een handelsmerk van Google LLC.
- Wi-Fi is een gedeponeerd handelsmerk van Wi-Fi Alliance®.
- Het woordmerk en de logo's van Bluetooth® zijn geregistreerde handelsmerken van Bluetooth SIG, Inc. en het gebruik van dergelijke merken door Yamaha Corporation vindt plaats onder licentie.

# **Bluetooth**<sup>®</sup>

• De namen van bedrijven en producten die in deze handleiding worden genoemd, zijn handelsmerken of gedeponeerde handelsmerken van hun respectieve eigenaars.

# <span id="page-1-0"></span>Aansluiten op uw instrument

Volg de onderstaande stappen om het instrument te verbinden met de Connection Wizard in Smart Pianist.

#### LET OP

Als het instrument wordt aangesloten op Smart Pianist, worden alle instellingen op het instrument vervangen door de instellingen op Smart Pianist. Terwijl Smart Pianist is aangesloten op het instrument, is het bespelen van het keyboard de enige handeling die op het instrument kan worden uitgevoerd. Gebruik Smart Pianist om het instrument te bedienen.

#### **OPMERKING**

Als u verbinding maakt via Bluetooth, raden wij u aan om voordat u Smart Pianist start eerst met Bluetooth Audio verbinding te maken met een instrument dat compatibel is met Bluetooth Audio. De reden is dat de verbindingswizard alleen betrekking heeft op Bluetooth MIDI. Raadpleeg de Gebruikershandleiding van uw instrument voor meer informatie over de Bluetoothaudioverbinding.

**1.** Controleer welk model of

besturingssysteem van

smartapparaten kan worden gebruikt.

- iOS/iPadOS: Raadpleeg de informatie over Smart Pianist in de App Store door ernaar te zoeken op uw smartapparaat.
- Android: Raadpleeg ['List of](https://download.yamaha.com/files/tcm:39-1193040/)  [Android devices confirmed to work](https://download.yamaha.com/files/tcm:39-1193040/)  [with Smart Pianist'.](https://download.yamaha.com/files/tcm:39-1193040/)
- **2.** Installeer Smart Pianist op uw smartapparaat.
- **3.** Start Smart Pianist op uw smartapparaat.

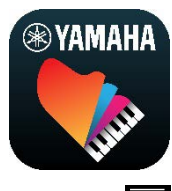

**4.** Tik op **(Menu)** linksboven in de display om het menu te openen.

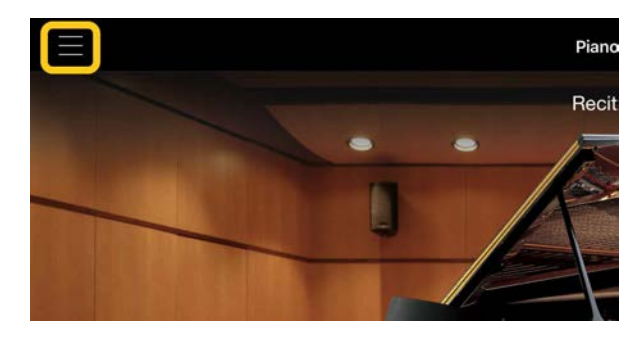

**5.** Tik op [Instrument] linksonder om de display Connection op te roepen.

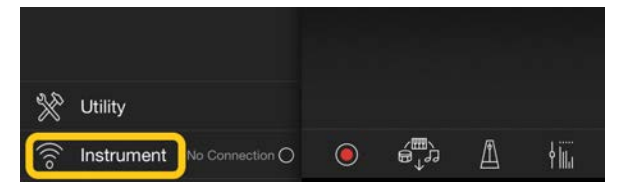

**6.** Tik onderaan in het midden op [Start Connection Wizard].

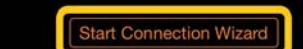

**7.** Volg de instructies van de Connection Wizard om het instrument en het smartapparaat te verbinden.

U kunt ook [hier](https://manual.yamaha.com/mi/app/smartpianist_connect/) de 'Benodigde items voor het verbinden met Smart Pianist' controleren die tijdens het gebruik verschijnen.

Als de verbinding tot stand is gebracht, verschijnt de modelnaam naast [Instrument] in het menu.

**8.** Bedien het instrument met behulp van Smart Pianist.

### ◆ Het instrument loskoppelen

U kunt het instrument loskoppelen van Smart Pianist door de app op het smartapparaat te sluiten. Zelfs als Smart Pianist is losgekoppeld, kunt u het instrument totdat het wordt uitgeschakeld gebruiken met de instellingen die u in de app hebt uitgevoerd.

# <span id="page-2-0"></span>Smart Pianist gebruiken

Welke functies beschikbaar zijn in Smart Pianist is afhankelijk van het aangesloten instrument, en alleen de functies die kunnen worden gebruikt, worden weergegeven in de Smart Pianist-display. [Hier](https://download.yamaha.com/files/tcm:39-1262339) vindt u een lijst met de beschikbare functies voor elk instrument.

Lees in dit hoofdstuk eerst

['Basisbediening'](#page-2-1) en daarna de instructies voor de geselecteerde menufuncties die hieronder worden beschreven.

### <span id="page-2-1"></span>Basisbediening

In dit gedeelte wordt uitleg gegeven over de veelgebruikte bedieningsknoppen ① – ⑦.

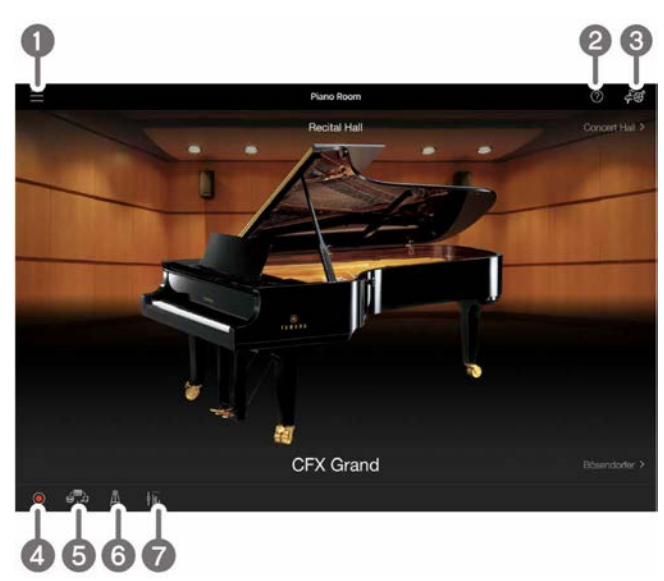

### **O** Menu

Dit is de toegangspoort tot alle functies. Vanuit hier selecteert u de functie die u wilt gebruiken. Het menu verschilt afhankelijk van het aangesloten instrument.

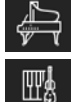

- [Piano Room \(genieten van pianospel\)](#page-3-0)
- [Voice \(het keyboard bespelen met](#page-3-1)  [verschillende geluiden\)](#page-3-1)
- $\bigcirc$ [Style \(spelen met automatische](#page-4-0)  [begeleiding\)](#page-4-0)
- √া [Song \(songs spelen en opnemen\)](#page-4-1)
- $\mathbb{X}$ [Utility \(algemene instellingen opgeven\)](#page-8-0)
	- [Instrument \(aansluiten op een instrument\)](#page-8-1)
- [Demo \(de demovideo's bekijken\)](#page-8-2)

### **2** Help

Toont de beschrijving van de functie. U kunt de instructies oproepen door op een item in een geel vak te tikken.

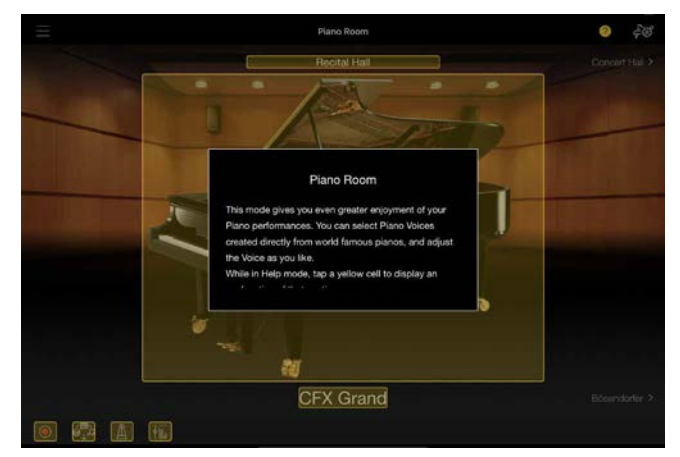

### **8** Instellingen

Roept de display Setting op voor de functie (Piano Room, Voice, Style, Song) die in het menu is geselecteerd. Voor elke functie kunnen verschillende instellingen worden opgegeven.

#### 4 Opname

Roept het venster Recording op waarin u uw spel kunt opnemen.

### **6** Registratiegeheugen

U kunt de huidige instellingen, zoals Voice en Style, allemaal tegelijk opslaan. Zo roept u eenvoudig de gewenste instellingen op wanneer u ze nodig hebt.

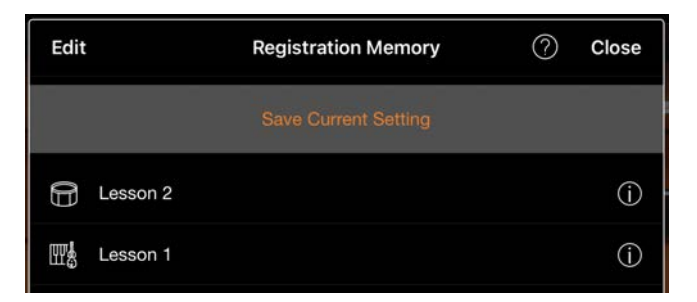

Tik op [Save Current Setting] om de huidige instellingen op te slaan. Selecteer het gewenste registratiegeheugen uit de lijst om de instellingen op te roepen. U kunt zien welke instellingen zijn opgeslagen in het geselecteerde registratiegeheugen door te tikken op  $\overline{\mathbb{O}}$  (Information).

#### **6** Metronoom

Roept het venster Metronome op waarin u de metronoom kunt gebruiken.

#### **a** Volumebalans

Roept het venster Balance op waarin u de volumebalans kunt aanpassen tussen het geluid van het keyboard, de stijl, de song, de microfoon enz.

### <span id="page-3-0"></span>Piano Room (genieten van pianospel)

U kunt genieten van het spelen van de piano met uw favoriete geluid. Door de afbeelding van de piano of de achtergrond naar rechts of links te vegen, kan het pianotype of de omgeving worden gewijzigd.

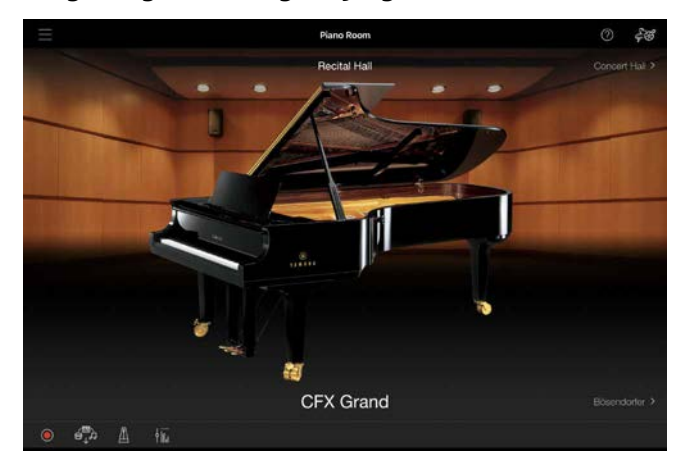

In de display Piano Room Setting kunt u instellingen zoals geluidsresonantie en aanslagrespons naar wens wijzigen.

### <span id="page-3-1"></span>Voice (het keyboard bespelen met verschillende geluiden)

U kunt het keyboard bespelen met een grote verscheidenheid aan instrumentale voices, waaronder piano, strijkers, koperinstrumenten, blaasinstrumenten en meer. Tik op de afbeelding van het instrument om de voice te selecteren.

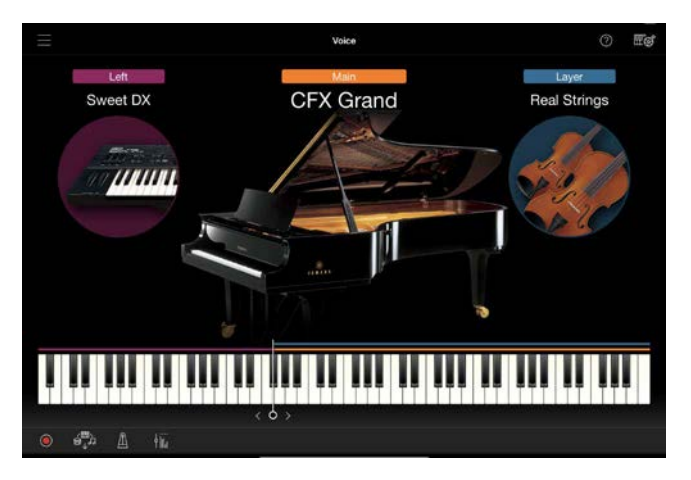

U kunt niet alleen gewoon één voice (Main) spelen, maar u kunt ook een andere voice (Layer-part) op de Main-part plaatsen. U kunt ook een andere voice in het linkerhandgedeelte van het keyboard spelen door de Left-part aan te zetten. Als de Left-part is ingeschakeld, kan het punt waarop het keyboard in de rechterhand- en linkerhandsectie wordt verdeeld (het splitpunt), worden gewijzigd door de lijn naar rechts of links te verplaatsen op de afbeelding van het keyboard. Als u dubbeltikt op deze lijn, wordt de standaardinstelling teruggezet (F#2).

# <span id="page-4-0"></span>Style (spelen met automatische begeleiding)

Er kunnen verschillende begeleidings- en ritmische achtergrondpatronen (samen een "stijl" genoemd) automatisch aan uw performance worden toegevoegd. Hierdoor kunt u het geluid van een complete band of een compleet orkest maken, zelfs als u alleen speelt.

**1.** Tik linksboven in de display Style zoals aangegeven in de onderstaande afbeelding om de display Style Select op te roepen.

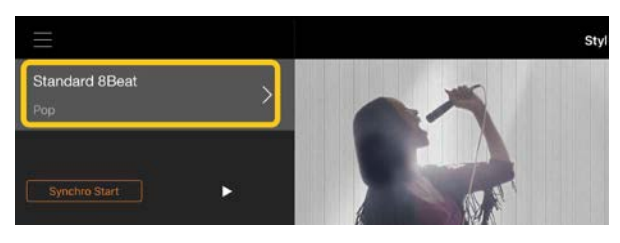

**2.** Selecteer de gewenste stijl in de display Style Select en tik vervolgens op [Done] in de rechterbovenhoek.

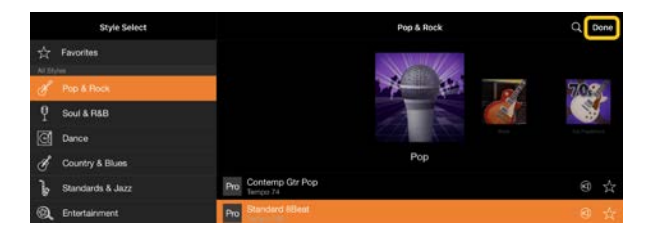

**3.** Tik terwijl de display Style wordt weergegeven op  $\blacktriangleright$  (Start) om het afspelen te starten en het keyboard te bespelen.

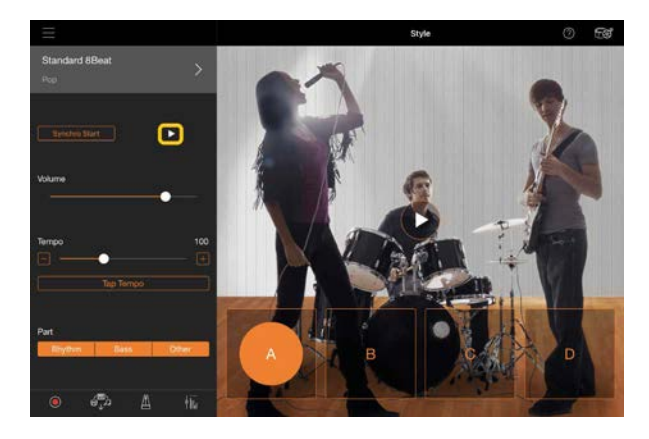

Als [Synchro Start] is ingeschakeld, begint de stijl met afspelen zodra u het keyboard bespeelt (zonder dat u op hoeft te tikken).

U kunt de variatie van de begeleiding op expressieve wijze veranderen (sectie A, B, C of D), afhankelijk van uw speeldynamiek.

**4.** Als u klaar bent met spelen, tikt u op  $\Box$  (Stop) om het afspelen te stoppen. Er wordt een einde afgespeeld voordat de stijl stopt.

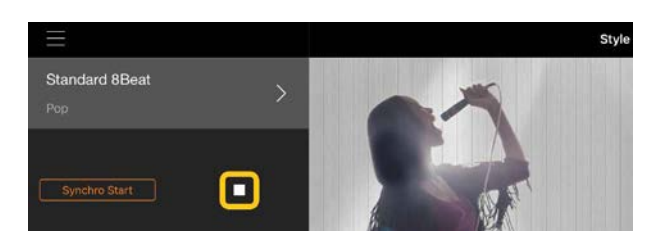

### <span id="page-4-1"></span>Song (songs spelen en opnemen)

'Song' verwijst naar de muziekgegevens, zoals presetsongs, commercieel verkrijgbare muziekbestanden enzovoort. U kunt een song niet alleen afspelen en beluisteren, maar u kunt ook meespelen op het keyboard terwijl de song wordt afgespeeld. U kunt uw performance ook opnemen. Er zijn twee soorten songindelingen: audio en MIDI. Raadpleeg ['Wat is het verschil tussen audio en MIDI?'](#page-9-1) in de veelgestelde vragen voor meer informatie.

### <span id="page-4-2"></span>Een song afspelen

**1.** Tik linksboven in de display Song zoals aangegeven in de onderstaande afbeelding om de display Song Select op te roepen.

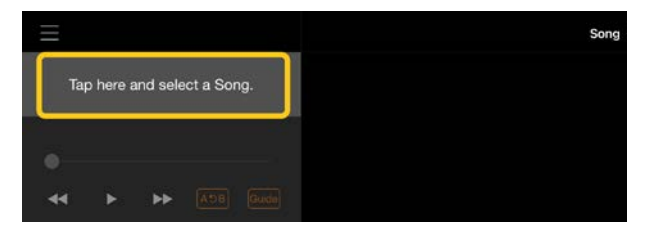

**2.** Selecteer de gewenste song in de display Song Select.

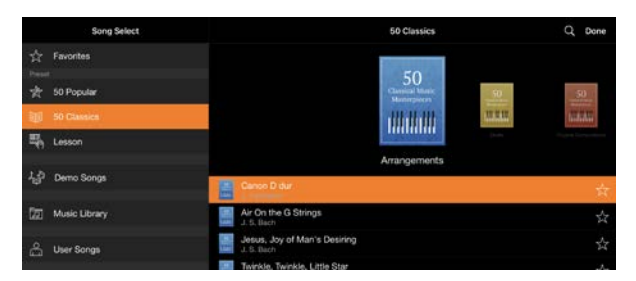

\* De songs die u hebt opgenomen met Smart Pianist kunnen worden geselecteerd uit [User Songs] en de audiosongs op het smartapparaat kunnen worden geselecteerd uit [Music Library].

**3.** Tik op ▶ (Start) onderaan in de display Song Select om het afspelen te

#### starten.

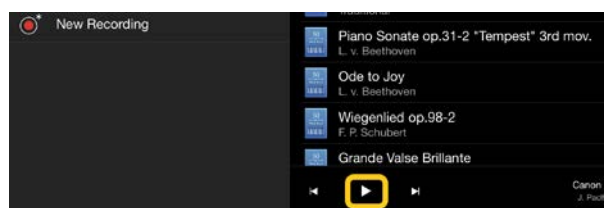

In de display Song Select gaat het afspelen door tot op  $\prod$  (Pauze) wordt getikt.

**4.** Als u de muzieknotatie wilt zien, tikt u op [Done] in de rechterbovenhoek om terug te keren naar de display Song en tikt u vervolgens op  $\blacktriangleright$  (Start) om het afspelen te starten.

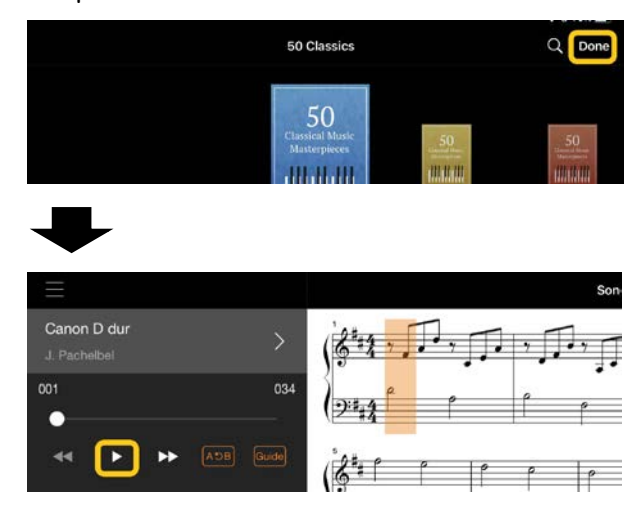

In de display Song stopt het afspelen automatisch als het einde van de geselecteerde song wordt bereikt.

#### Een song oefenen

U kunt uw oefeningen verbeteren door de functies te gebruiken die in dit gedeelte worden beschreven. Om deze functies te gebruiken, roept u de display Song op nadat u een song hebt geselecteerd waarmee u wilt oefenen.

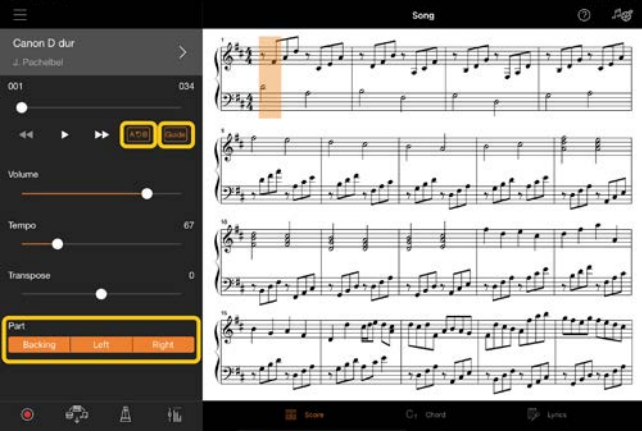

\* De muzieknotatie van audiosongs kan op het instrument worden weergegeven met de functie Audio to Score. Voor audiosongs kan van de onderstaande functies alleen A-B Repeat worden gebruikt.

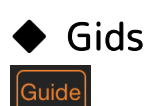

Door op [Guide] te tikken om de gidsfunctie aan te zetten, kunt u in uw eigen tempo oefenen, aangezien bij de begeleiding wordt gewacht totdat u de juiste noot speelt. Op instrumenten met gidslampjes of streamlampjes geven de lampjes de noten aan die u moet spelen en wanneer u ze moet spelen.

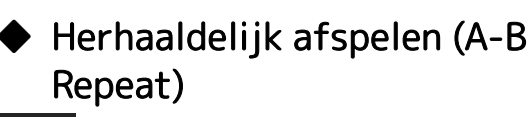

#### $A5B$

U kunt een reeks maten opgeven en de opgegeven reeks herhaaldelijk afspelen. Zo kunt u lastige frasen oefenen.

- 1. Tik op  $\blacktriangleright$  (Start) om het afspelen van de song te starten.
- **2.** Als tijdens het afspelen het gewenste startpunt (A) wordt bereikt, tikt u op [A-B] om dat in te schakelen.
- **3.** Als tijdens het afspelen het gewenste eindpunt (B) wordt bereikt, tikt u weer op [A-B]. Het bereik tussen de punten A en B wordt herhaaldelijk afgespeeld. Als u [A-B] uitschakelt, wordt het herhaalbereik gewist.

\* U kunt de afspeelpositie verplaatsen met de schuifregelaar onder de songnaam.

\* Punt B kan niet worden ingesteld op het einde van de song. In het geval van een audiosong worden de A/Bpunten ingesteld op het begin van de tel. Als u de schuifregelaar naar rechts verplaatst, wordt de huidige songpositie verplaatst naar het begin van de laatste tel in de laatste maat van de song.

In het geval van een MIDI-song worden de punten ingesteld op het begin van de maat. Als u de schuifregelaar naar rechts verplaatst, wordt de huidige songpositie verplaatst naar het begin van de laatste maat van de song.

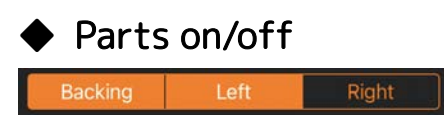

U kunt een partij (Right/Left/Backing) dempen als u die partij zelf wilt oefenen. Oefen de gedempte partij terwijl u andere partijen afspeelt.

#### Uw spel opnemen

U kunt uw spel opnemen in audio- of MIDIindeling en het opslaan als een song. De opgenomen gegevens worden opgeslagen op het smartapparaat. Zie 'Kan ik de

### opgenomen gegeven overzetten naar een ander apparaat?' in de veelgestelde vragen als u de opgenomen gegevens van Smart Pianist wilt exporteren.

\* Als het instrument via Bluetooth is verbonden, is audio-opname niet beschikbaar, zelfs niet als het instrument een audio-opnamefunctie heeft. Maak op een andere manier verbinding of neem op in MIDI-formaat.

### <span id="page-6-0"></span>◆ Een nieuwe song opnemen

**1.** Breng de gewenste instellingen aan, zoals de selectie van voice en stijl.

### **2.** Tik op  $\bigcirc$  (Rec) in de

linkerbenedenhoek van de basisdisplays (Piano Room, Voice, Style, Song) om het venster Record op te roepen.

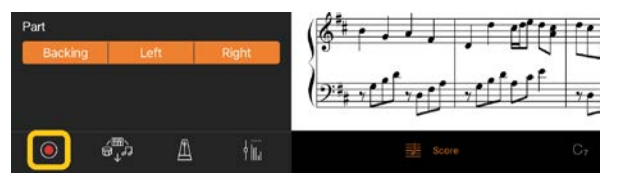

**3.** (Alleen voor instrumenten met Audio Rec-functie:) Selecteer de opnameindeling [Audio] of [MIDI].

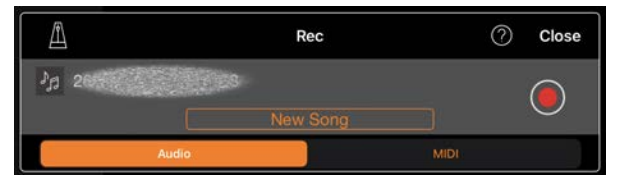

- **4.** Tik op [New Song].
- **5.** Tik op  $\bigcirc$  (Opname) om de opname te starten.
- **6.** Als u klaar bent met uw performance, tikt u op  $\Box$  (Stop) in de linkerbenedenhoek van de display om de opname te stoppen.
- **7.** Tik op [Save] om uw opgenomen performance op te slaan op het smartapparaat.

De opnamedatum en -tijd worden weergegeven als de songnaam, maar u kunt de naam wijzigen door op de songnaam te tikken.

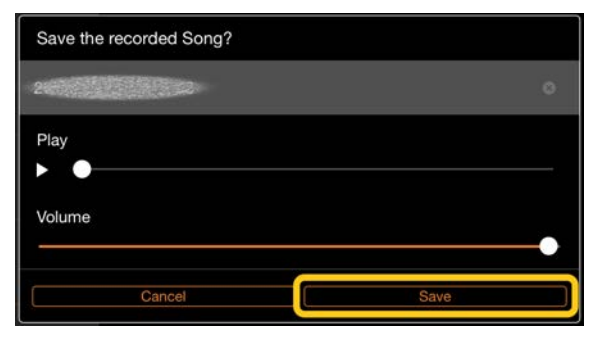

Als u de opgeslagen gegevens later wilt afspelen, selecteert u de song uit [User Songs] in de display Song Select.

### Gegevens overdubben naar een reeds opgenomen song (Multi Track Recording)

U kunt gegevens aan een bestaande song toevoegen door uw spel op te nemen terwijl u de eerder opgenomen partijen afspeelt. Door elke partij afzonderlijk op te nemen, kunt u een complete song maken die moeilijk live te spelen is. U kunt bijvoorbeeld eerst de rechterhandpartij opnemen en vervolgens de linkerhandpartij opnemen terwijl u naar de opgenomen rechterhandpartij luistert, of u kunt eerst de afgespeelde stijl opnemen en vervolgens melodieën opnemen terwijl u naar de opgenomen afgespeelde stijl luistert.

**1.** Neem de eerste song op door de instructies te volgen in ['Een nieuwe](#page-6-0)  [song opnemen'](#page-6-0) en sla hem op.

Stel bij MIDI-opname de gewenste partij voor opname in op [Rec] en alle partijen die u niet wilt opnemen op [Off]. Geef ook de kanalen op (1 – 16) waaraan de opnamepartijen zijn toegewezen.

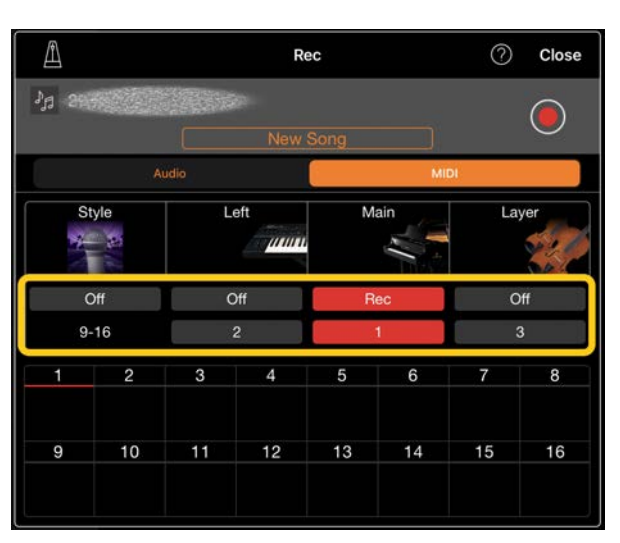

Deze display is een voorbeeld van het opnemen van de uitvoering van de rechterhand (Main-part) op kanaal 1.

- **2.** Selecteer de reeds opgenomen song in de display Song Select.
- **3.** Tik op (Rec) in de linkerbenedenhoek van de basisdisplays (Piano Room, Voice, Style, Song) om het venster Record op te roepen en controleer vervolgens of de songnaam die in stap 1 is opgeslagen, wordt weergegeven.
- **4.** (Alleen MIDI-opname:) Stel de gewenste partijen voor opname in op [Rec] en geef vervolgens de kanalen op waaraan de opnamepartijen zijn toegewezen.

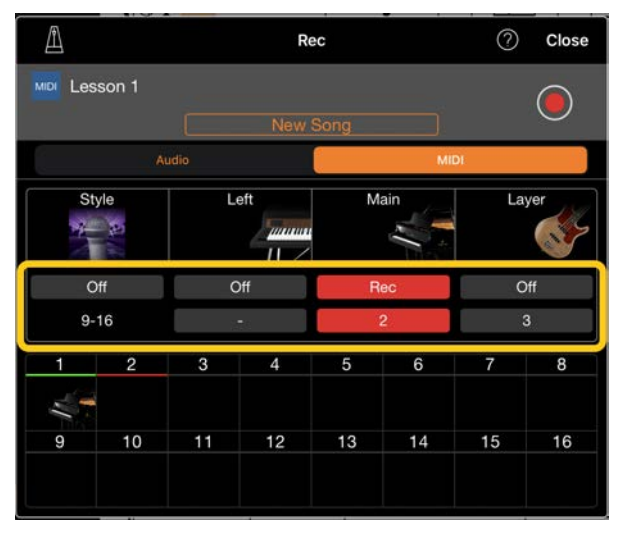

Deze display is een voorbeeld van het opnemen van de uitvoering van de linkerhand (Main-part) op kanaal 2.

U kunt zien dat de partij van kanaal 1 (rechterhand) die in stap 1 is opgenomen, gegevens bevat, zoals wordt aangegeven door de afbeelding van het instrument in het onderste gedeelte van de display. Als u kanalen met opgenomen gegevens instelt op [Rec], worden eerder opgenomen gegeven overschreven.

- **5.** Tik op  $\bigcirc$  (Opname) om de opname te starten.
- **6.** Als u klaar bent met uw performance, tikt u op (Stop) in de linkerbenedenhoek van de display om de opname te stoppen.
- **7.** Tik op [Save] om uw opgenomen performance op te slaan op het smartapparaat.

Als u de song wilt opslaan als een andere song dan de song die in stap 2 is geselecteerd, wijzigt u de naam van de song hier voordat u deze opslaat.

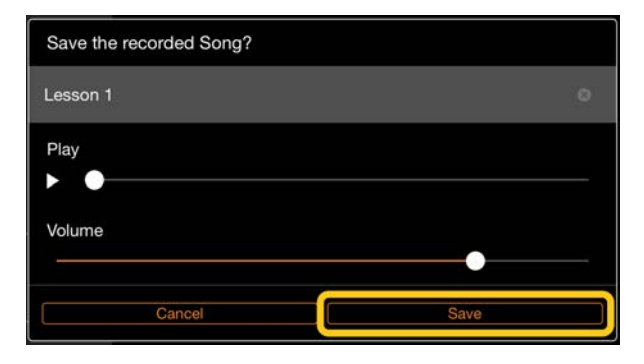

# <span id="page-8-0"></span>Utility (algemene instellingen opgeven)

In de display Utility kunt u verschillende instellingen opgeven die betrekking hebben op het hele instrument, zoals stemming, keyboardinstellingen, pedaalinstellingen en microfooninstellingen.

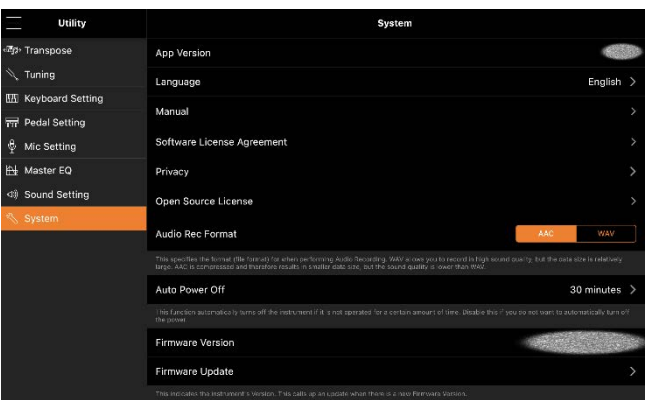

# <span id="page-8-1"></span>Instrument (aansluiten op een instrument)

Via [Instrument] in het menu kunt u Smart Pianist aansluiten op een instrument. Als er een instrument is aangesloten, wordt hier de modelnaam weergegeven. Raadpleeg ['Aansluiten op uw instrument'](#page-1-0) voor meer informatie.

### <span id="page-8-2"></span>Demo (de demovideo's bekijken)

U kunt handige video's zien van het aangesloten instrument waarin de verschillende functies worden uitgelegd. Tik terwijl de display Demo wordt weergegeven op de gewenste video om die af te spelen.

# <span id="page-9-0"></span>Veelgestelde vragen

De beschikbaarheid van bepaalde functies verschilt afhankelijk van het aangesloten instrument. Sommige functies zijn mogelijk niet beschikbaar voor gebruik op Smart Pianist, zelfs als deze functies wel beschikbaar zijn op uw instrument. [Hier](https://download.yamaha.com/files/tcm:39-1262339) vindt u een lijst met de beschikbare functies voor elk instrument.

### <span id="page-9-1"></span>Wat is het verschil tussen audio en MIDI?

#### • Audiogegevens (audiosong)

Audiogegevens (of een audiosong) is een opname van het gespeelde geluid zelf. Deze gegevens worden op dezelfde manier opgenomen als bij voicerecorders enz. Cdmuziek die naar een smartapparaat is geïmporteerd, is een voorbeeld van een audiosong.

Bij audio-opnames kunt u uw toetsenspel opnemen, evenals het ingevoerde stemgeluid via de microfoon die op het instrument is aangesloten, of het afgespeelde geluid van een externe audiospeler die op het instrument is aangesloten. Aangezien de gegevens worden opgeslagen in stereo WAV- of AACindeling met een normale resolutie van cdkwaliteit (44,1 kHz/16-bits), kunnen ze worden afgespeeld op audiospelers zoals een smartphone. De opname-indeling (het bestandstype) kan vanuit [System] in de display Utility worden opgegeven als AAC of WAV.

### • MIDI-gegevens (MIDI-song)

MIDI-gegevens (of een MIDI-song) bestaan uit de informatie over uw toetsenspel. Het is geen opname van het geluid zelf. De performance-informatie heeft betrekking op welke toetsen zijn ingedrukt, met welke timing en kracht - net als in een muzieknotatie. Op basis van de opgenomen performance-informatie voert de toongenerator (van het instrument) het corresponderende geluid uit. Met MIDIsongs kunt u effectief oefenen door de muzieknotatie weer te geven of bepaalde partijen aan of uit te zetten. Presetsongs in het instrument zijn bijvoorbeeld MIDIsongs.

Bij MIDI-opnames kunt u elke partij (zoals rechterhandpartij, stijlpartij) afzonderlijk opnemen. De opgenomen gegevens kunnen worden bewerkt, zoals het wijzigen van het tempo en het opnieuw opnemen van een deel van de gegevens. MIDIsonggegevens zijn ook kleiner dan audiosongs.

# Hoe kan ik een MIDI-song overzetten naar een audiosong?

Om een MIDI-song om te zetten in een audiosong, selecteert u de gewenste MIDIsong en start u de audio-opname zonder het keyboard te bespelen. Wanneer de song tot het einde is afgespeeld, stopt u het afspelen en slaat u deze op.

# Wat is het verschil tussen Bluetooth Audio en Bluetooth MIDI?

#### • Bluetooth Audio

Via deze verbinding worden audiogegevens die op het smartapparaat worden afgespeeld verzonden naar het instrument. U kunt naar audiogegevens te luisteren via de luidsprekers van het instrument. Om deze functie te gebruiken, is Bluetooth-koppeling vereist. Raadpleeg de Gebruikershandleiding van uw instrument voor instructies. Houd er rekening mee dat u uw spel niet als audio kunt opnemen op het smartapparaat, omdat audiogegevens alleen van het smartapparaat naar het instrument kunnen worden verzonden.

#### • Bluetooth MIDI

Via deze verbinding kunt u MIDI-gegevens (informatie over het toetsenbordspel) verzenden of ontvangen tussen het smartapparaat en het instrument. Om Smart Pianist via de Bluetoothverbinding te gebruiken, is altijd Bluetooth MIDI vereist. Om de Bluetooth MIDI-verbinding in te schakelen, volgt u de verbindingswizard in Smart Pianist.

### Waarom wordt de muzieknotatie niet weergegeven?

Er kunnen alleen muzieknotaties van MIDIsongs worden weergegeven. Hieronder vallen de muzieknotaties van de presetsongs of gebruikerssongs die zijn opgenomen in MIDI-indeling. Als in de muzieknotatie een onjuiste partij of

onjuist kanaal wordt weergegeven, wijzigt u de instelling door de instructies van ['Kan](#page-14-0)  [ik de muzieknotatie zien van andere](#page-14-0)  [partijen dan de melodiepartij?'](#page-14-0) te volgen. Voor audiosongs kan alleen de akkoordentabel worden weergegeven. Instrumenten met de functie [Audio to](#page-12-0)  [Score](#page-12-0) kunnen echter de begeleidingsnotatie van audiosongs maken en weergeven.

### Kan ik songs herhaaldelijk afspelen?

In de display Song stopt het afspelen automatisch als het einde van de song wordt bereikt. Als u songs herhaaldelijk wilt afspelen, tikt u herhaaldelijk op de knop in de rechterbenedenhoek van de display Song Select om het afspeelpatroon te selecteren.

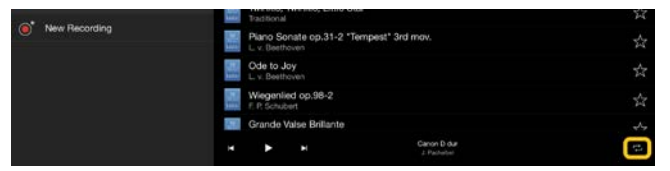

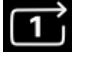

 $\Rightarrow$ 

Speelt de geselecteerde song herhaaldelijk helemaal af. Blijft alle songs in dezelfde categorie als de geselecteerde song herhaaldelijk afspelen. Blijft alle songs in dezelfde categorie als de geselecteerde song

herhaaldelijk in willekeurige volgorde afspelen.

### <span id="page-10-0"></span>Wat is online opslag?

Dit is een manier om gegevens op te slaan en te delen op een via internet toegankelijke locatie. De iCloud Driveservice kan bijvoorbeeld vanuit Smart Pianist worden gebruikt.

U kunt vanuit Smart Pianist de opgenomen speelgegevens exporteren naar een online opslagservice en omgekeerd. Bovendien kan dit opslagmiddel worden gebruikt voor back-ups van het instrumentgeheugen waarin verschillende instellingen en gebruikerssongs worden gecombineerd. Raadpleeg de documentatie van de service die u gebruikt voor meer informatie over online opslag.

### Kan ik de opgenomen gegevens overzetten naar een ander apparaat?

U kunt dit doen door gebruik te maken van [online opslag](#page-10-0) of een e-mailprogramma. Nadat de opgenomen gegevens daarnaar zijn geëxporteerd, kunnen ze worden opgehaald en gebruikt via een ander smartapparaat of een computer.

**1.** Selecteer [User Songs] in de display Song Select en tik vervolgens op [Edit].

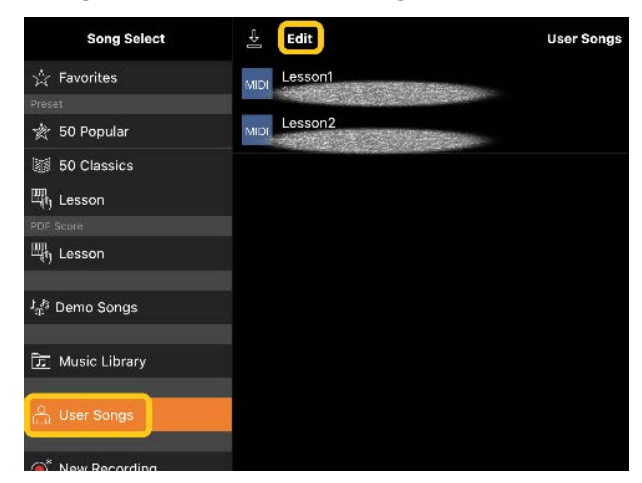

**2.** Vink de songs aan die u wilt exporteren en tik vervolgens op  $\hat{\mathbf{L}}$  (Exporteren).

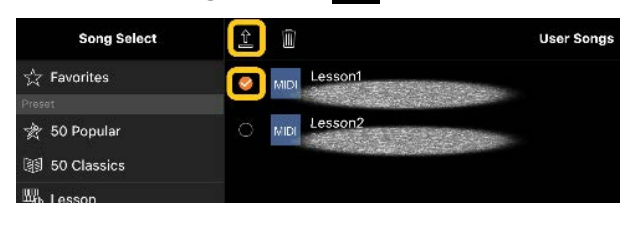

- **3.** Selecteer de online opslag of het emailprogramma als exportbestemming en exporteer vervolgens de song die in stap 2 is geselecteerd. Raadpleeg de documentatie van uw smartapparaat voor meer informatie.
- **4.** De display Song Select wordt weergegeven als het exporteren is voltooid.

# Kan ik de muziekgegevens op de computer enz. afspelen met Smart Pianist?

U kunt dit doen door gebruik te maken van [online opslag.](#page-10-0) U kunt de gewenste muziekgegevens (MIDI, WAV, AAC, MP3) uploaden van een computer naar een online opslagservice en ze vervolgens downloaden en importeren naar het smartapparaat dat momenteel op het instrument is aangesloten.

**1.** Selecteer [User Songs] in de display Song Select en tik vervolgens op  $\frac{1}{2}$ (Importeren).

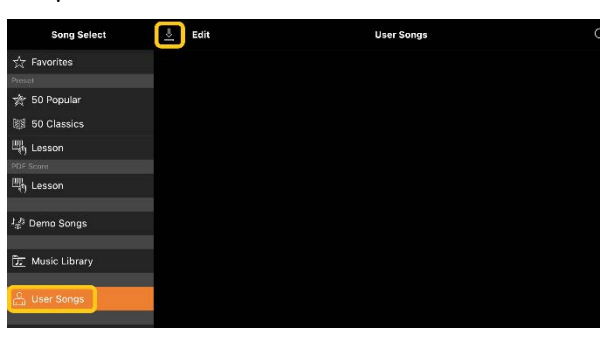

**2.** Selecteer de online opslag die de muziekgegevens bevat en tik vervolgens op de gegevens die u wilt importeren. Raadpleeg de documentatie van uw smartapparaat voor meer informatie.

- **3.** Tik op [Import] als het bevestigingsbericht wordt weergegeven. De geïmporteerde songs worden in stap 1 in de display weergegeven.
- **4.** Zie ['Een song afspelen'](#page-4-2) voor afspeelinstructies.

### <span id="page-12-0"></span>Wat is de functie Audio to Score?

De functie Audio to Score maakt automatisch een muzieknotatie voor pianobegeleiding van audiosongs op uw smartapparaat. U kunt gewoon een audiosong selecteren, waarna de akkoordprogressie van de song wordt geanalyseerd en er automatische begeleidingsnotaties worden gemaakt in verschillende patronen. Per song worden 40 soorten begeleidingsnotatie gemaakt, en u kunt uw gewenste muzieknotatie selecteren, afhankelijk van het muziekgenre of uw niveau.

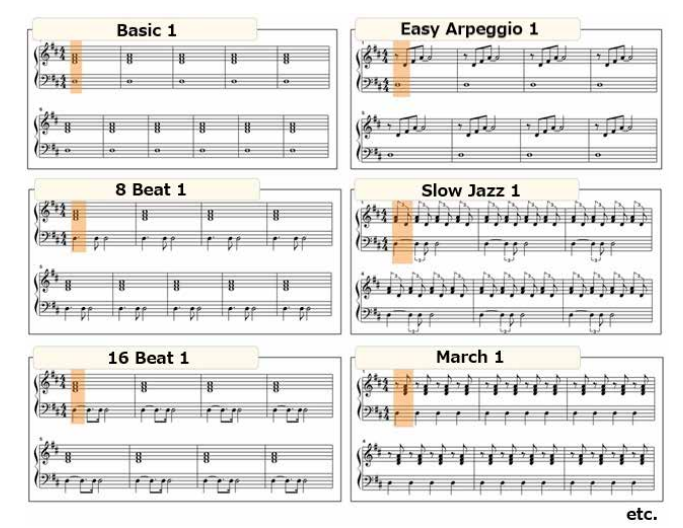

\* Er kunnen geen melodienotaties worden gemaakt.

### Hoe kan ik de functie Audio to Score gebruiken?

U kunt de functie gebruiken als het aangesloten instrument de functie Audio to Score heeft.

**1.** Selecteer een audiosong in de display Song Select en tik vervolgens op [Done] in de rechterbovenhoek.

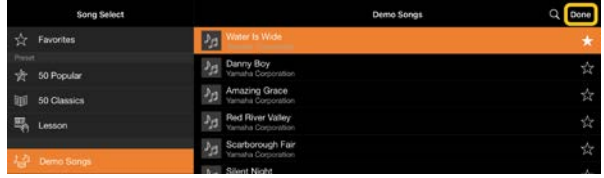

De audiosongs die op het smartapparaat zijn opgeslagen, kunnen worden geselecteerd uit [Music Library].

**2.** De automatisch gemaakte begeleidingsnotatie wordt weergegeven in de display Song.

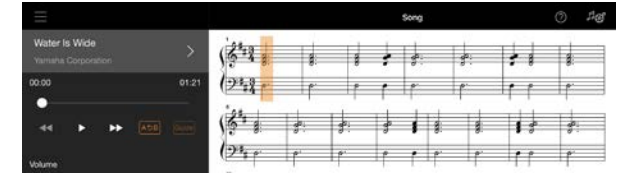

U kunt uw favoriete begeleidingsnotatie selecteren uit [Arrangement] → [Accompaniment Score Pattern] in de display Song Setting.

# Kan ik de muzieknotatie wijzigen die is gemaakt met de functie Audio to Score?

De functie Audio to Score maakt meestal begeleidingsnotaties in 4/4 maat. Het is daarom mogelijk dat de muzieknotatie voor de songs in 3/4 maat niet correct is. Hier leert u met de muzieknotatie van 'Silent Night' (in 3/4) als voorbeeld hoe u de maatsoort kunt wijzigen.

**1.** Controleer de maatsoort in de begeleidingsnotatie en tik vervolgens op [Chord] onderaan.

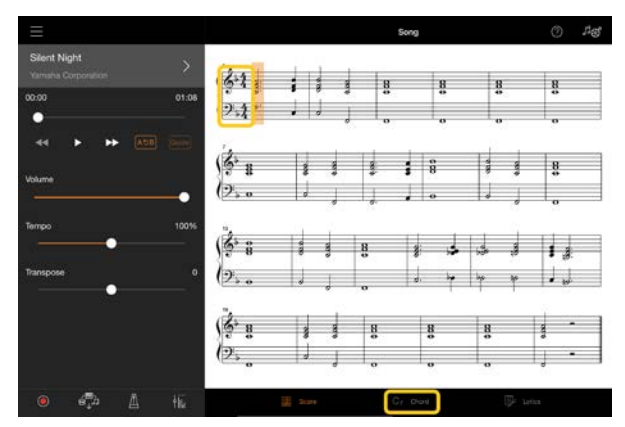

2. Tik op  $\sqrt{ }$  (Analyseren) bovenaan in de display Chord.

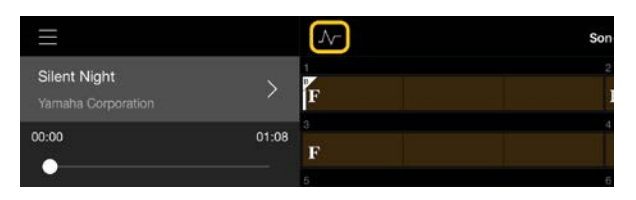

**3.** Wijzig [Meter] van 4 in 3 en tik vervolgens op [Re-analyze].

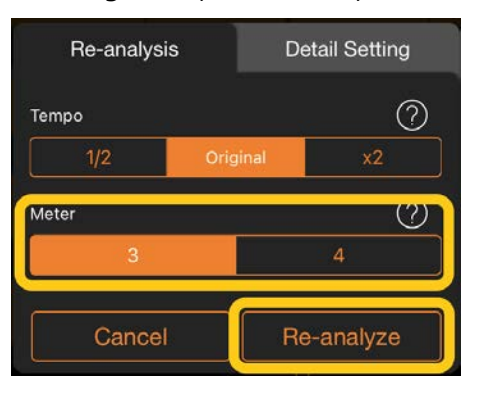

**4.** Als de display Chord wordt weergegeven, tikt u op [Score] om terug te keren naar de display Score.

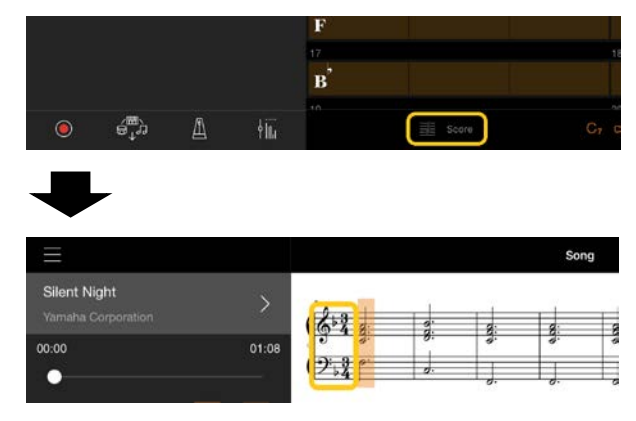

De begeleidingsnotatie in 3/4 maat wordt weergegeven.

Waarom worden songs op het smartapparaat niet weergegeven in de muziekbibliotheek? Of waarom kan ik de song niet selecteren in de muziekbibliotheek?

Compatibele audiogegevens voor deze app zijn WAV-, AAC- of MP3-gegevens in de volgende indelingen.

• WAV

Samplefrequentie: 44,1 kHz, mono/stereo Bitresolutie: 8- of 16-bits

#### • AAC, MP3

Samplefrequentie: 44,1 kHz, mono/stereo Bitsnelheid: mono = 32kbps – 160kbps, stereo = 64kbps – 320kbps (compatibel met variabele bitsnelheid)

Songs die worden geleverd door muziekstreamingservices, songs die niet zijn geïmporteerd met de app 'Music' en songs die zijn beperkt door DRM (Digital Rights Management) kunnen niet worden geselecteerd. Geluiden zoals beltonen en alarmen kunnen ook niet worden geselecteerd.

### Waarom is het weergegeven akkoord onjuist bij het selecteren van een audiosong?

Bij het selecteren van een audiosong worden akkoorden automatisch gedetecteerd en wordt een akkoorddiagram of muzieknotatie weergegeven. De akkoorden worden zeer nauwkeurig geanalyseerd, maar de weergegeven akkoorden kunnen afwijken van de oorspronkelijke song. Bovendien kunnen de geanalyseerde resultaten

verschillen, afhankelijk van het apparaat of het besturingssysteem.

Om het akkoord te bewerken, tikt u op het akkoord dat u wilt bewerken en selecteert u het gewenste akkoord.

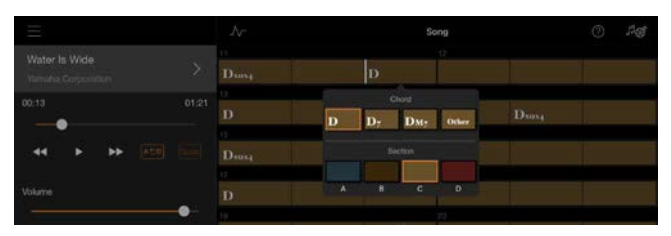

### Hoe kan ik de melodiepartij van een audiosong dempen?

Aangezien de melodiepartij (meestal stemgeluid) zich in de meeste audiosongs in het midden van het stereobeeld bevindt, kunt u het volume van de middenpositie verlagen en de melodiepartij minder hoorbaar maken met de functie Melody Suppressor.

- **1.** Selecteer een audiosong en roep vervolgens de display Song op. Zie ['Een](#page-4-2)  [song afspelen'](#page-4-2) voor het selecteren van een song.
- **2.** Schakel [Melody Suppressor] in via [Arrangement] in de display Song Setting.

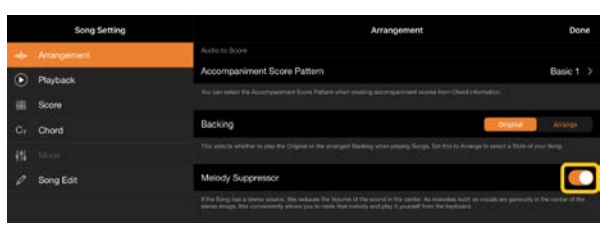

**3.** Tik op [Done] om terug te keren naar de display Song en speel de song vervolgens af. Controleer of het volume van de melodiepartij is verlaagd.

# <span id="page-14-0"></span>Kan ik de muzieknotatie zien van andere partijen dan de melodiepartij?

Gewoonlijk worden de melodiepartijen (rechterhand-/linkerhandpartij) toegewezen aan kanaal 1/2 op presetsongs. Als u deze toewijzing wijzigt, wordt de muzieknotatie gewijzigd.

**1.** Selecteer een song en roep de display Song Setting op.

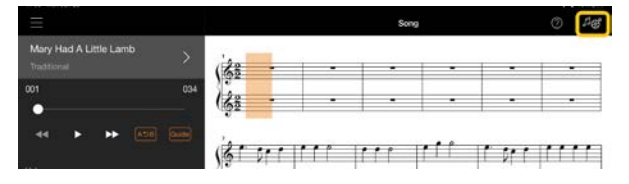

**2.** Wijzig de instellingen van [MIDI Part Channel] vanuit [Playback] in de display Song Setting. Schakel eerst [Auto Set] uit en wijzig vervolgens de kanaaltoewijzingen naar [Right]- en [Left]-partijen.

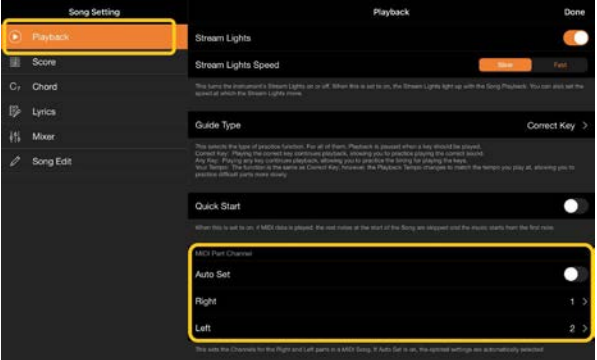

Op sommige specifieke instrumenten kan dit worden ingesteld via [Score] in de display Utility.

**3.** Het kanaal dat aan [Right] is toegewezen, wordt in de bovenste notenbalk weergegeven en het kanaal dat aan [Left] is toegewezen in de onderste.

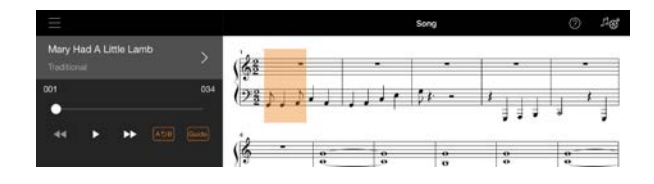

# Kan ik deze app gebruiken terwijl ik een andere app gebruik?

U kunt Smart Pianist niet tegelijkertijd met andere apps gebruiken. Als u een andere app gebruikt, wordt Smart Pianist losgekoppeld van het instrument.

# Wat gebeurt er als ik de kabel tussen het smartapparaat en het instrument loskoppel of als ik wifi/Bluetooth uitschakel?

Dit kan de koppeling tussen de app en het instrument onderbreken. Als dit zich voordoet zet u het instrument uit en weer aan. Probeer daarna de app en het instrument opnieuw te koppelen.

# Waarom lukt de communicatie niet of wordt die onderbroken als ik de app met een Bluetooth-verbinding gebruik?

Een betrouwbare verbinding hangt af van het smartapparaat of de Bluetoothspecificaties of van uw draadloze communicatieomgeving. Probeer de volgende handelingen.

• Schakel Bluetooth uit in de display Settings op het smartapparaat en daarna weer in. Als in de verbindingslijst van het smartapparaat '(Modelnaam)\_ MIDI' staat, verwijdert u dit.

- Sluit Smart Pianist en schakel het instrument uit en vervolgens weer in.
- Gebruik het instrument niet in de buurt van elektrische producten die elektromagnetische interferentie genereren (magnetrons, draadloze apparaten, enz.).

Nadat u de bovenstaande handelingen hebt geprobeerd, start u Smart Pianist opnieuw en maakt u opnieuw verbinding met de Connection Wizard. Als het probleem zich blijft voordoen, sluit u een USB-kabel aan.

### Waarom kan ik de app niet activeren?

Het smartapparaat heeft onvoldoende geheugencapaciteit om de app te activeren. Vergroot de geheugencapaciteit op het apparaat door bijvoorbeeld onnodige apps of gegevens zoals foto's te verwijderen.

Wat kan ik doen als 'There is not enough memory capacity on the device. App behavior may become unstable.' (Het apparaat heeft onvoldoende geheugencapaciteit. Het appgedrag kan instabiel worden.) wordt weergegeven?

Vergroot de geheugencapaciteit op het apparaat door bijvoorbeeld onnodige apps of gegevens zoals foto's te verwijderen.

# Wat kan ik doen als 'An unexpected error occurred.' (Er heeft zich een onverwachte fout voorgedaan.) wordt weergegeven?

Start de app opnieuw. De app werkt mogelijk niet goed.

# Waarom lijkt een voice, stijl of song anders te klinken dan normaal?

Sommige effecten kunnen nog steeds worden toegepast, zelfs als er een andere selectie is gemaakt. Als er bijvoorbeeld een song is geselecteerd, kan de klankkwaliteit van een geselecteerde voice anders zijn dan verwacht. Als dit gebeurt, selecteert u de voice opnieuw om de oorspronkelijke instellingen te herstellen.

# Waarom veranderen de instellingen onverwachts als ik een registratiegeheugen herstel?

Wanneer een registratiegeheugen wordt hersteld, worden veel parameters opnieuw ingesteld zoals ze waren toen het bestand werd opgeslagen. Om deze reden worden ook de opgeslagen parameters (misschien onbedoeld) hersteld, en u zou kunnen denken dat ze onbedoeld zijn gewijzigd. U kunt de specifieke parameters die u wilt herstellen instellen door te tikken op (informatie) in het venster Registration Memory.

# Waarom flikkert het hele scherm terwijl een registratiegeheugen wordt hersteld?

Dit geeft geen probleem aan. Bij het herstellen van een registratiegeheugen worden veel parameters in volgorde gereset en kan de display kortstondig veranderen als dit gebeurt.

# Hoe kan ik parameters terugzetten naar hun standaardwaarden?

Dubbeltik op de schuifregelaars of knoppen van de display om ze te resetten. Als u alle parameters wilt resetten, initialiseert u instellingen vanuit [System]  $\rightarrow$  [Factory Reset] in de display Utility.

# Hoe kan ik de opgenomen gegeven overzetten naar een ander smartapparaat?

U kunt dit doen door gebruik te maken van [online opslag.](#page-10-0)

- **1.** Upload terwijl u verbonden bent met het instrument het back-upbestand (\*\*\*.bup) vanuit Smart Pianist naar de online opslag door op [System] → [Backup] te tikken in de display Utility.
- **2.** Open Smart Pianist op een ander smartapparaat waarop u de gegevens wilt gebruiken en download en importeer vervolgens het back-upbestand van de online opslag door te tikken op [System] → [Restore] in de display Utility.